# HOW TO PAY FOR INNER DOWNS TRIALS AND APPAREL

## Step 1 - Download Qkr! App

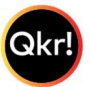

The App is available for Android Phones or iPhone, iPad users

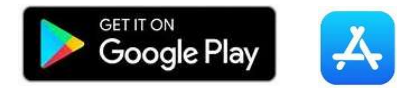

### Step 2 - Register

Select your Country of Residence as Australia and follow steps to register

## Step 3 – Find Highfields State School

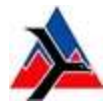

Highfields State School

New England Hway

Our school will appear in 'Nearby Locations' if you are within 10km of the school, or search for our school by name

## Step 4 – Register your child

When first accessing our school you will be prompted to add a student profile for your child. To assist in tracking payments, when prompted to enter a Year/User select "Inner Downs Sport". When prompted to enter Class/School enter your child's school name.

### Step 5 – Purchase Items

Select the Inner Downs Sport menu

Select the item you wish to purchase

Add your child's name and school name when prompted

Add to cart

### Step 6 Making payments

Up to 5 cards can be added to your wallet.

At checkout select the card you wish to pay with

Once payment is approved you can continue to the home page, or view your receipt